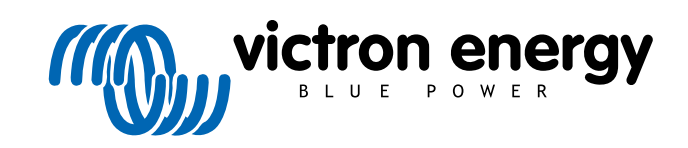

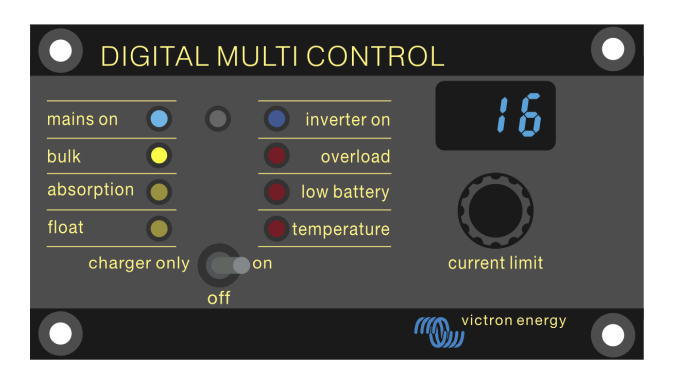

# **Digital Multi Control**

Digital Multi Control 200/200A

rev 00 - 10/2023 Este manual também está disponível em formato [HTML5](https://www.victronenergy.com/media/pg/Digital_Multi_Control/pt/index-pt.html?_ga=2.1953713.1886890797.1697716040-1468887778.1617717896).

## Índice

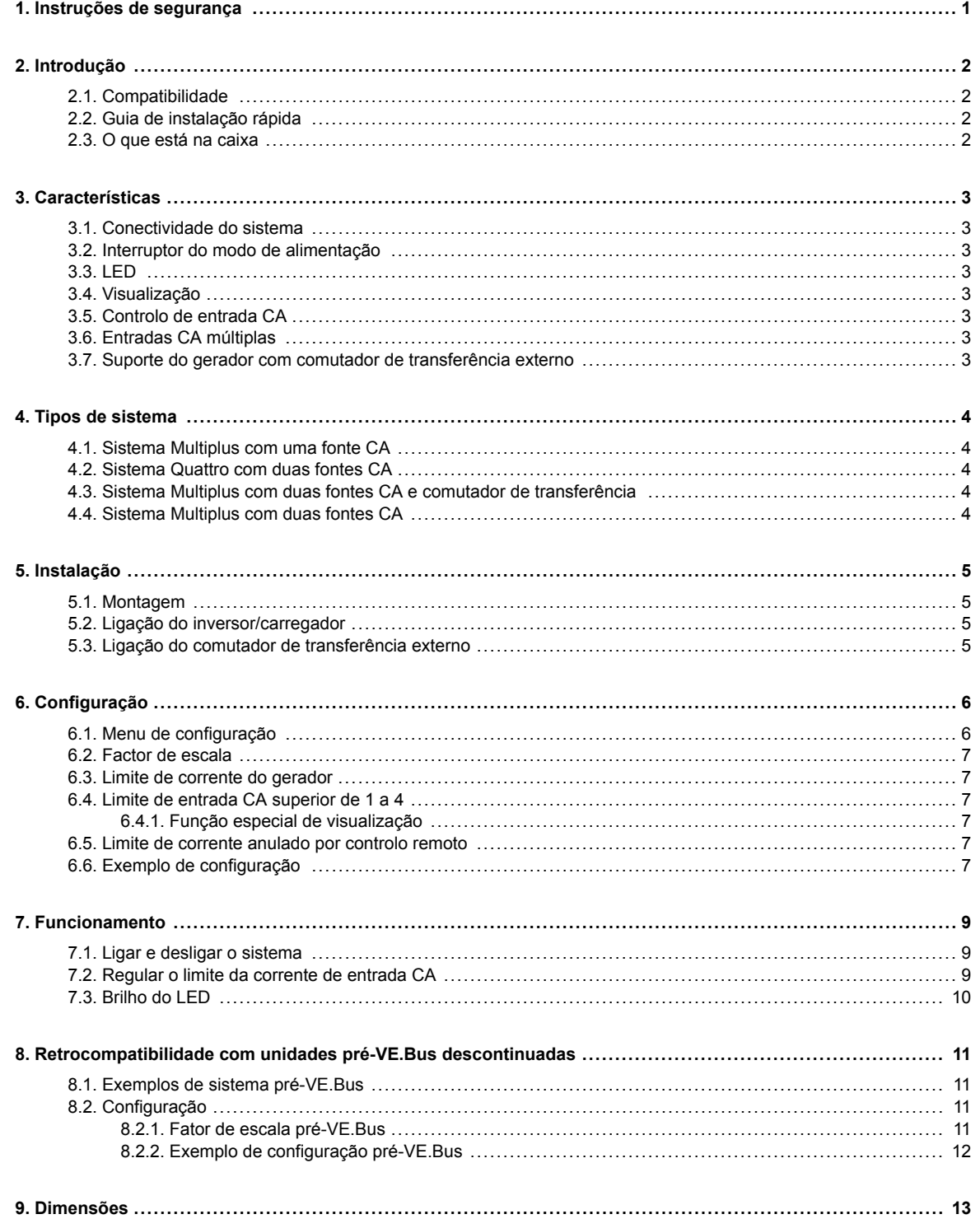

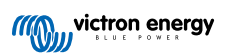

## <span id="page-2-0"></span>**1. Instruções de segurança**

#### **Geral**

- Leia na documentação incluída as instruções antes de utilizar este produto.
- Este produto foi ensaiado de acordo com as normas internacionais. Utilize exclusivamente este produto de acordo com a finalidade ou a aplicação prevista.
- Nunca utilize o produto em locais com perigo de explosão de gás ou poeiras.

#### **Instalação**

- Consulte sempre a secção de instalação neste manual antes de alimentar a energia elétrica ao equipamento.
- Certifique-se de que as condições ambientais são adequadas para utilizar este produto. Nunca utilize o produto em condições de chuva ou em ambientes poeirentos.

#### **Transporte e armazenamento**

- Ao armazenar ou transportar este produto, certifique-se de que todos os cabos estão desligados.
- Não haverá qualquer responsabilidade por danos no transporte em embalagens não originais.
- Guarde o produto num local seco.
- A temperatura de armazenagem deve variar de -20 ºC a 60 ºC.

## <span id="page-3-0"></span>**2. Introdução**

O Digital Multi Control 200/200A permite monitorizar e controlar de forma remota sistemas de inversor/carregador em configurações autónomas, paralelas e de duas ou três fases. Integra-se perfeitamente no leme, no painel de instrumentos ou no painel de controlo da sua embarcação, veículo ou sistema residencial.

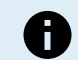

Nota: "Sistema" refere-se aos inversores/carregadores conectados através dos cabos UTP RJ45.

#### **2.1. Compatibilidade**

- **O painel de controlo é compatível com estes modelos de inversor/carregador:**
- MultiCompact.
- Multiplus, Multiplus-II e Multiplus-II GX.
- Quattro e Quattro-II
- EasySolar e EasySolar-II GX.
- Antigos (pré-VE.Bus): Multi, MultiCompact, MultiPlus e Quattro (2008 e anterior).

#### **2.2. Guia de instalação rápida**

A instalação do painel de controlo Multi Digital é muito simples. Basta ligar o painel de controlo ao sistema de inversor/ carregador utilizando um [cabo UTP RJ45.](https://www.victronenergy.pt/cables/rj45-utp-cable) Na maioria dos casos, não é necessária qualquer configuração adicional.

Para obter instruções de instalação rápidas, localize o sistema na lista abaixo e clique na ligação apropriada:

#### **Sistemas:**

- [Sistema Multiplus com uma fonte CA \[4\]](#page-5-0).
- [Sistema Quattro com duas fontes CA \[4\]](#page-5-0).
- [Sistema Multiplus com duas fontes CA e comutador de transferência \[4\]](#page-5-0).
- [Sistema Multiplus com duas fontes CA \[4\]](#page-5-0).
- [Sistemas antigos pré-Ve.Bus \[11\].](#page-12-0)

Para obter todos os detalhes sobre o painel de controlo, incluindo as funcionalidades, a configuração e a informação operacional, consulte o manual completo.

#### **2.3. O que está na caixa**

- Digital Multi Control 200/200A.
- Quatro parafusos de montagem.

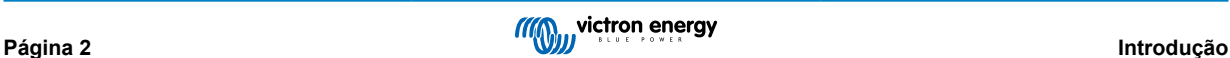

## <span id="page-4-0"></span>**3. Características**

#### **3.1. Conectividade do sistema**

O painel de controlo integra-se no sistema inversor/carregador, constituído por um único ou vários inversores/carregadores configurados como um sistema autónomo, paralelo e de duas ou três fases.

### **3.2. Interruptor do modo de alimentação**

Este interruptor pode ser utilizado para ligar, desligar ou para o modo apenas de carregador.

#### **3.3. LED**

Oito LED replicam os LED do inversor/carregador.

Lembre-se de que se o painel estiver ligado a um modelo de inversor/carregador com apenas três LED, serão mostradas as oito indicações de LED completas.

Os LED são regulados automaticamente para um brilho mais baixo em condições de pouca luz.

## **3.4. Visualização**

O monitor de sete segmentos mostra principalmente a corrente de entrada CA e, se aplicável, apresenta a fonte de entrada CA ou os códigos de erro VE.Bus.

## **3.5. Controlo de entrada CA**

O botão do painel de controlo regula o limite da corrente de entrada CA. Isto pode ser útil para configurações móveis que são ligadas a várias fontes CA com disjuntores de diferentes correntes nominais.

O intervalo de regulação é sincronizado com o intervalo do sistema inversor/carregador. Por exemplo, quando estiver ligado a um inversor/carregador com uma capacidade de passagem de 16 A, o intervalo de entrada de CA permanece dentro de 16 A. Se estiver ligado a cinco destas unidades em paralelo, aumenta para 80 A.

Se for necessário um intervalo de entrada de CA inferior à capacidade de passagem do inversor/carregador, é possível configurar um limiar superior personalizado. Consulte o capítulo [Limite de entrada CA superior de 1 a 4 \[7\]](#page-8-0).

Em caso disso, pode especificar uma corrente CA fixa nas definições do inversor/carregador, que não pode ser modificada pelo painel remoto. Consulte o capítulo [Limite de corrente anulado por controlo remoto \[7\]](#page-8-0).

## **3.6. Entradas CA múltiplas**

O painel de controlo adapta-se automaticamente a sistemas com múltiplas entradas CA, como um Quattro ou um sistema VE.Bus alargado.

Quando alternar entre as diferentes entradas de CA, o monitor alterna entre mostrar o valor limite da corrente CA e o nome de entrada (AC2, AC3, etc.). Para AC1, apenas será visualizado o limite da corrente.

O monitor memoriza o último valor-limite da corrente CA utilizado para cada entrada.

#### **3.7. Suporte do gerador com comutador de transferência externo**

Num sistema com um MultiPlus juntamente com um comutador de transferência externo, o painel de controlo pode ser configurado para permitir que a corrente CA seja alterada enquanto o sistema estiver ligado à rede elétrica, mas tem um limite da corrente CA fixa se estiver ligado a um gerador.

O painel envia o limite da corrente ao sistema do inversor/carregador, conforme definido com o botão. Se os terminais de parafuso na parte posterior do painel estiverem em curto-circuito, será enviado um limite da corrente predefinido em alternativa, com a visualização "GEN".

Para isso, ligue os terminais do conector de parafuso a um interruptor controlado de forma externa, normalmente o relé auxiliar de um comutador de transferência externo. Consulte a configuração no capítulo [Limite de corrente do gerador \[7\]](#page-8-0).

Esta funcionalidade não é relevante para uma configuração normal do Quattro, que não precisa de um comutador de transferência externo e o limite fixo da entrada CA do gerador pode ser configurado no próprio dispositivo.

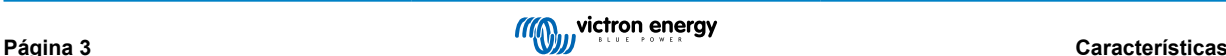

## <span id="page-5-0"></span>**4. Tipos de sistema**

Este capítulo descreve os diferentes tipos de sistema de inversor/carregador ao qual o painel de controlo pode ser ligado.

#### **4.1. Sistema Multiplus com uma fonte CA**

A configuração é bastante simples, bastando ligar o painel de controlo ao sistema VE.Bus (consulte o capítulo [Ligação do](#page-6-0) [inversor/carregador \[5\]\)](#page-6-0), que se irá adaptar automaticamente ao sistema. Não são necessários ajustamentos, exceto se pretender limitar a definição da corrente CA máxima do operador. Para isso, consulte o capítulo [Limite de entrada CA superior de](#page-8-0) [1 a 4 \[7\].](#page-8-0)

#### **4.2. Sistema Quattro com duas fontes CA**

Se o seu sistema tiver um ou mais Quattro, a configuração é fácil. Ligue simplesmente o painel de controlo ao sistema VE.Bus (consulte o capítulo [Ligação do inversor/carregador \[5\]](#page-6-0)), que se irá adaptar automaticamente ao sistema.

Provavelmente não será necessário regular qualquer configuração no painel de controlo. Numa configuração Quattro, a entrada AC1 tem precedência sobre a entrada AC2. Por defeito, o limite da corrente de entrada AC2 pode ser anulado pelo painel remoto, enquanto o limite da corrente de entrada AC1 permanece fixo (pode ser alterado nas configurações Quattro).

Uma configuração comum envolve ligar um gerador à entrada AC1 e a alimentação da rede à entrada AC2. Enquanto o gerador funcionar, o painel de controlo mostra "AC1" e não é possível alterar o limite da corrente de entrada AC1. Quando o gerador para e a energia do cais estiver ativa, o painel alterna entre AC2 e o valor de corrente CA. Rodar o botão permite alterar o limite da corrente de entrada AC2.

Para limitar a corrente máxima regulável, ajuste o parâmetro "limite superior do cais para a entrada AC2". Consulte os detalhes no capítulo [Limite de entrada CA superior de 1 a 4 \[7\]](#page-8-0) e no [Função especial de visualização \[7\]](#page-8-0) para impedir que o monitor alterne entre AC2 e o valor da corrente de entrada de CA.

#### **4.3. Sistema Multiplus com duas fontes CA e comutador de transferência**

Quando utilizar um comutador de transferência externo ([VE Transfer Switch\)](https://www.victronenergy.pt/transfer-switches/ve-transfer-switch) com um sistema de inversor/carregador Multiplus, o comutador determina a fonte de CA utilizada: o gerador ou a energia da rede elétrica. No entanto, o próprio painel de controlo não tem conhecimento da fonte CA selecionada.

Para verificar o estado da transferência, o painel de controlo possui um conector de parafuso na parte posterior. Normalmente, o painel envia a definição da corrente CA a partir do botão para o sistema inversor/carregador. Mas, ao realizar um curto-circuito nos terminais de parafuso, o painel visualiza "GEN" e envia um limite da corrente CA predefinido para o sistema de inversor/ carregador.

Para obter conselhos sobre as ligações, consulte o capítulo [Ligação do comutador de transferência externo \[5\]](#page-6-0)e as instruções de configuração no capítulo [Limite de corrente do gerador \[7\].](#page-8-0)

#### **4.4. Sistema Multiplus com duas fontes CA**

Para criar um sistema com múltiplas entradas CA, pode utilizar várias unidades Multiplus e configurá-las como tal através do software «VE.Bus System Configurator». Embora este sistema seja viável, é recomendável explorar primeiro com o Quattro. Do ponto de vista do painel de controlo, construir um sistema com unidades Quattro ou Multiplus não implica diferenças. Para obter mais indicações, consulte o subcapítulo Sistema Quattro com duas fontes CA [4].

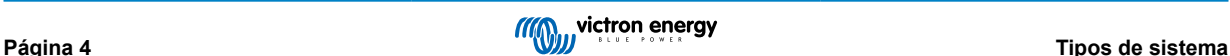

## <span id="page-6-0"></span>**5. Instalação**

Para instalar o painel de controlo, vai precisar do seguinte:

- Utilize um [cabo UTP RJ45](https://www.victronenergy.pt/cables/rj45-utp-cable) para ligar o painel de controlo ao inversor/carregador. O cabo está disponível numa variedade de comprimentos (de 30 cm a 30 m) e não está incluído no painel de controlo.
- Se estiver a utilizar a funcionalidade de [suporte do gerador \[3\]](#page-4-0), são necessários dois fios para ligar o painel de controlo ao [comutador de transferência](https://www.victronenergy.pt/transfer-switches/ve-transfer-switch). Utilize os fios com uma espessura de 0,25 mm² a 1,0 mm². Estes fios não estão incluídos no painel de controlo.

#### **5.1. Montagem**

Utilize os quatro parafusos para montar o painel de controlo conforme indicado abaixo.

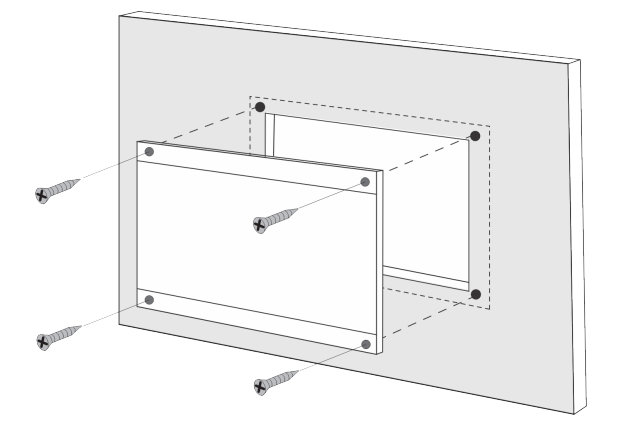

Consulte as dimensões do painel de controlo e as localizações dos orifícios de montagem no capítulo [Dimensões \[13\]](#page-14-0).

#### **5.2. Ligação do inversor/carregador**

Utilize um cabo UTP direto normal com conectores RJ45 para ligar o painel de controlo ao inversor/carregador ou ao sistema de inversor/carregador. Se houver várias unidades, ligue o painel de controlo a qualquer unidade com uma porta RJ45 não utilizada disponível.

Nota: No caso de um sistema com múltiplas unidades pré-VE.Bus, ligue o painel de controlo à unidade principal.

#### **5.3. Ligação do comutador de transferência externo**

Se utilizar um comutador de transferência externo, ligue o relé auxiliar aos terminais do conector de parafuso na parte posterior do painel de controlo. Quando o relé auxiliar estiver aberto, o limite da corrente CA pode ser ajustado com o botão do painel de controlo. Se o relé auxiliar estiver fechado, o painel de controlo envia um limite da corrente CA do gerador predefinido ao sistema de inversor/carregador. O relé auxiliar é controlado pelo comutador de transferência externo.

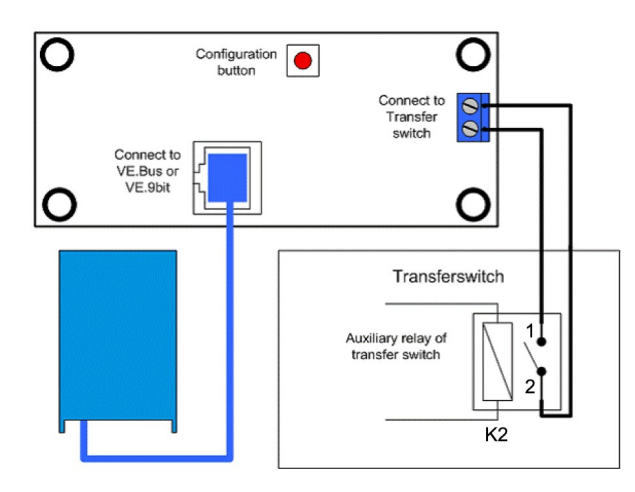

*Ligação do comutador de transferência.*

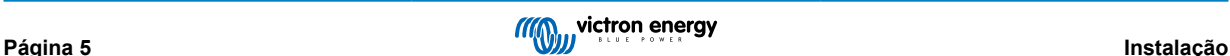

## <span id="page-7-0"></span>**6. Configuração**

#### **6.1. Menu de configuração**

#### **Procedimento de configuração:**

- Para entrar no modo de configuração, carregue no botão na parte posterior do painel de controlo durante cerca de 4 s até que o LED inferior na coluna da direita comece a piscar, indicando que o primeiro parâmetro pode ser alterado.
- Para alterar o valor de um parâmetro, rode o botão até que o valor visualizado seja o necessário.
- Carregue no botão de configuração para avançar para o parâmetro seguinte.
- Carregar no botão de configuração, depois de selecionar o último parâmetro, permite sair do modo de configuração e ativa todos os parâmetros. Então, mesmo que apenas precise de regular um parâmetro, deve passar por todos os parâmetros.
- O inversor/carregador muda para o modo "Apenas inversor" quando o botão de configuração for pressionado ou durante a configuração.

Os três LED inferiores na coluna da esquerda no painel de controlo indicam o parâmetro que está a ser regulado segundo o quadro abaixo:

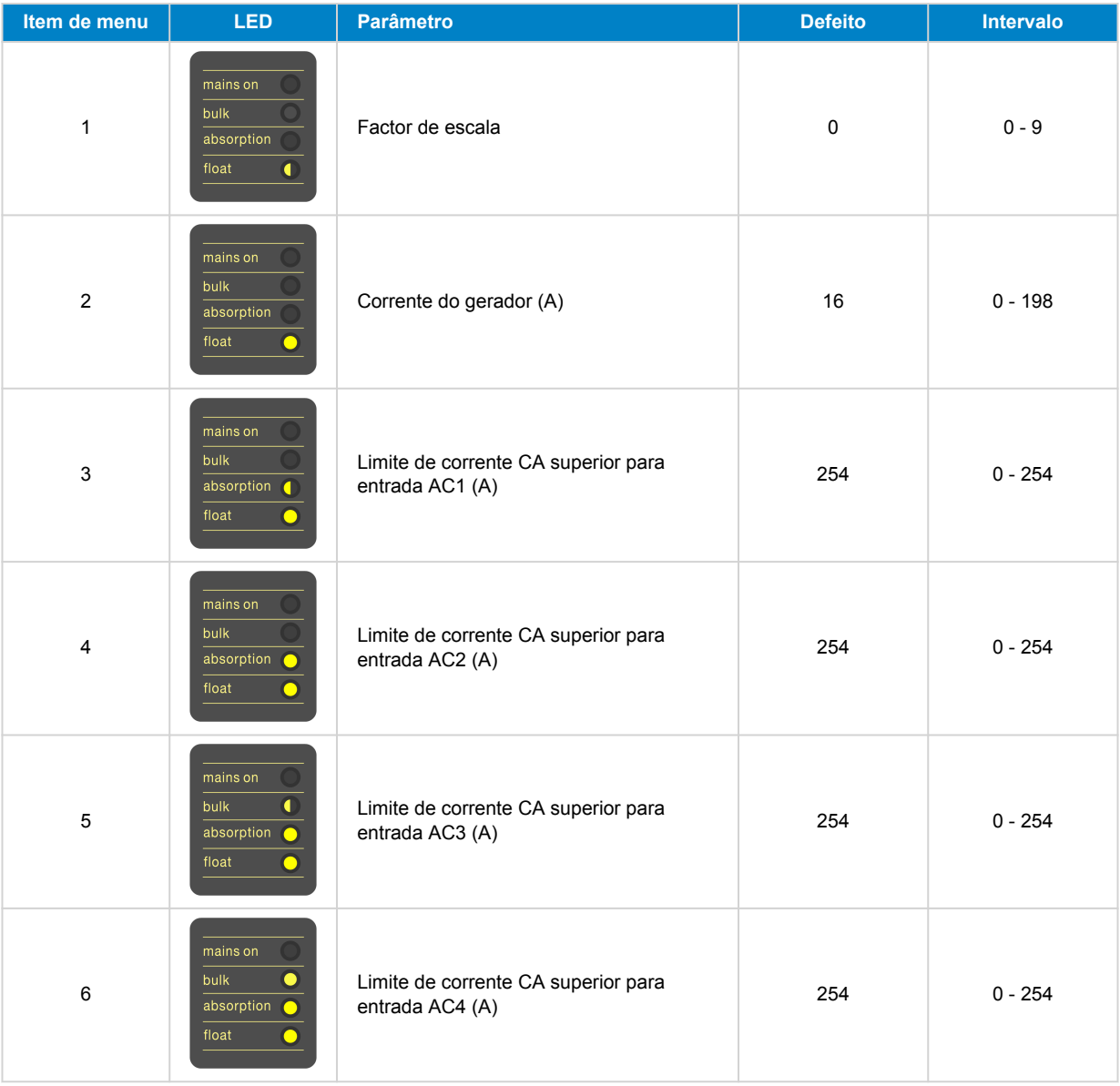

 $\bullet$  = o LED está apagado,  $\bullet$  = o LED está intermitente,  $\bullet$  = o LED está aceso

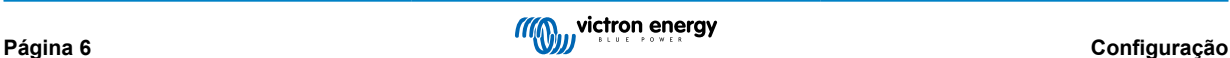

#### <span id="page-8-0"></span>**6.2. Factor de escala**

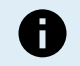

**Este parâmetro aplica-se apenas aos sistemas pré-VE.Bus.** Deve manter o valor predefinido de 1 para sistemas VE.Bus.

Para os sistemas anteriores ao VE.Bus descontinuados, consulte o capítulo [Fator de escala pré-](#page-12-0)[VE.Bus \[11\]](#page-12-0).

#### **6.3. Limite de corrente do gerador**

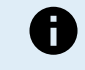

Este parâmetro apenas se aplica quando for utilizado um comutador de transferência externo e não tiver qualquer outro impacto.

O limite da corrente CA do gerador pode ser regulado no intervalo de 0 A a 198 A, com incrementos de 2 A.

Ao configurar o limite da corrente CA do gerador, tenha em atenção que nem todos os geradores podem funcionar com carga total. Em particular, os geradores de 3000 rpm de menor dimensão de determinadas marcas podem sobreaquecer durante um funcionamento de carga total prolongada e a corrente máxima deve ser inferior ao máximo nominal, enquanto o limite da corrente CA para geradores de 1500 rpm pode ser ajustado com um valor superior.

- Nos geradores de 3000 rpm, defina como 70 % do seu valor nominal máximo.
- Nos geradores de 1500 rpm, defina como 90 % do seu valor nominal máximo.

## **6.4. Limite de entrada CA superior de 1 a 4**

Para evitar limites de corrente de entrada CA demasiado elevados, o painel de controlo proporciona uma regulação do limite de entrada de CA superior. Por exemplo, ao lidar com grandes ou múltiplos inversores/carregadores a funcionar em paralelo, a corrente de passagem máxima pode ultrapassar a capacidade de alimentação CA ou do disjuntor. Alterar o limite da corrente de entrada CA superior assegura que o limite da corrente do cais permanece num intervalo específico.

Um sistema VE.Bus alargado pode incluir até quatro entradas CA. No entanto, um sistema básico VE.Bus Multiplus tem uma entrada CA. Como tal, apenas o limite superior para a entrada CA 1 precisa de ser configurado. Os outros limites de entrada de CA podem ser ignorados com segurança.

#### **6.4.1. Função especial de visualização**

Considere este cenário:

Tem um sistema de inversor/carregador com duas entradas de CA, nomeadamente o gerador e a energia do cais. Quer priorizar o gerador em relação à energia do cais. E liga o gerador à entrada CA 1 e a energia do cais à entrada CA 2. Não pretende que o utilizador altere o limite de entrada CA do gerador; por isso, nas definições do inversor/carregador, desative a definição "anulada pelo controlo remoto" para a entrada CA 1 e ativa-a para a entrada CA 2.

O painel de controlo comporta-se da seguinte forma:

- Quando o gerador estiver ativo, o painel de controlo visualiza «AC1».
- Quando o gerador estiver parado e a energia de cais estiver ativa, o painel alterna entre a visualização de «AC2» e do limite da corrente para AC2. No entanto, este visualização alternada pode não corresponder às suas preferências.

Para resolver esta situação:

Uma abordagem mais simples é indicar apenas o valor limite atual quando a entrada AC2 estiver ativa. Isto é suficiente para indicar a mudança para a energia do cais. Para conseguir isto, defina todos os parâmetros do limite de entrada CA superior como zero. Neste exemplo, os limites para AC1, AC3 e AC4 devem ser definidos como zero. Esta definição elimina o comportamento alternado indesejado.

#### **6.5. Limite de corrente anulado por controlo remoto**

Esta definição existe no inversor/carregador. Quando estiver ativado, o painel de controlo pode modificar o limite da corrente de entrada CA e, quando desativado, não pode.

No caso de um Quattro, ambas as entradas têm uma definição «anulada por controlo remoto» e são configuráveis independentemente.

Para obter mais informação sobre a configuração «anulado por controlo remoto», consulte o manual do inversor/carregador.

#### **6.6. Exemplo de configuração**

São dados dois exemplos para ajudar a compreender a configuração dos parâmetros.

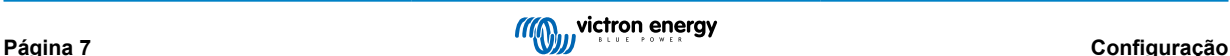

#### **Dois VE.Bus Multi 16A/230V e gerador 4kVA (3000 rpm) e comutador de transferência externo.**

Como é um sistema VE.Bus, o fator de escala não precisa de ser definido.

Um gerador de 4 kVA pode proporcionar uma corrente máxima de 17,5 A. Utilizando um intervalo de segurança de 70 %, pode definir a corrente de gerador como 12 A.

Para definir a configuração, faça o seguinte:

- 1. Mantenha premido o botão de configuração até que o LED inferior na coluna esquerda comece a piscar. Isto significa que entrou no modo de configuração e que pode alterar o fator de escala. Como afirmado, este parâmetro pode ser ignorado no caso do VE.Bus Multi.
- 2. Carregue no botão para aceder à definição seguinte. O LED inferior esquerdo acende-se, indicando que já pode definir a corrente do gerador.
- 3. Rode o botão até o monitor indicar 12.
- 4. Carregue no botão para avançar para a definição "Limite de cais superior para entrada CA 1".
- 5. Se quiser que a corrente máxima do cais que o operador pode definir seja inferior a 32 A, deve alterar este valor.
- 6. Como os seguintes três parâmetros (limite de cais superior para a entrada CA 2, 3 e 4) não precisam de ser configurados, pode carregar no botão quatro vezes para percorrer as definições e finalizar a configuração.

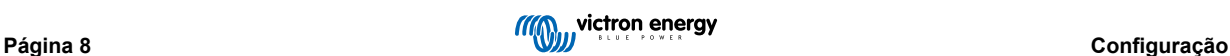

## <span id="page-10-0"></span>**7. Funcionamento**

O painel de controlo controla e monitoriza o sistema de inversor/carregador.

O painel de controlo fica ativo quando o sistema de inversor/carregador estiver ligado.

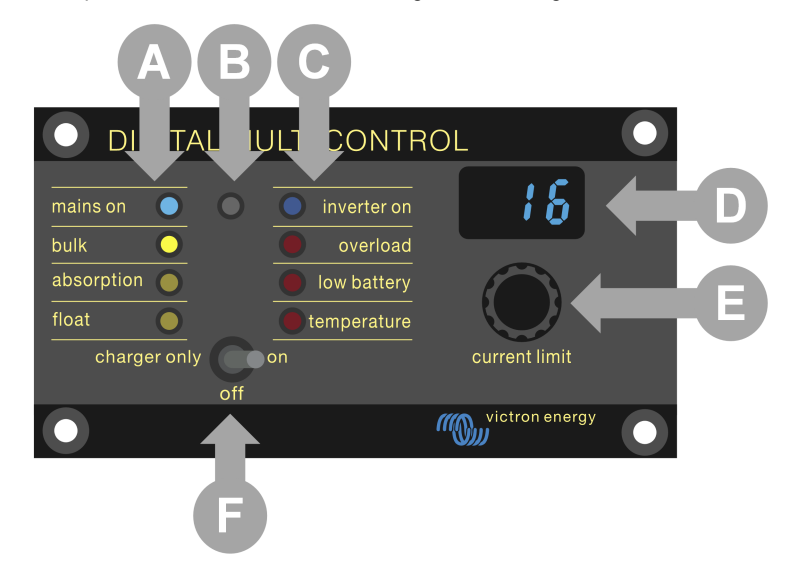

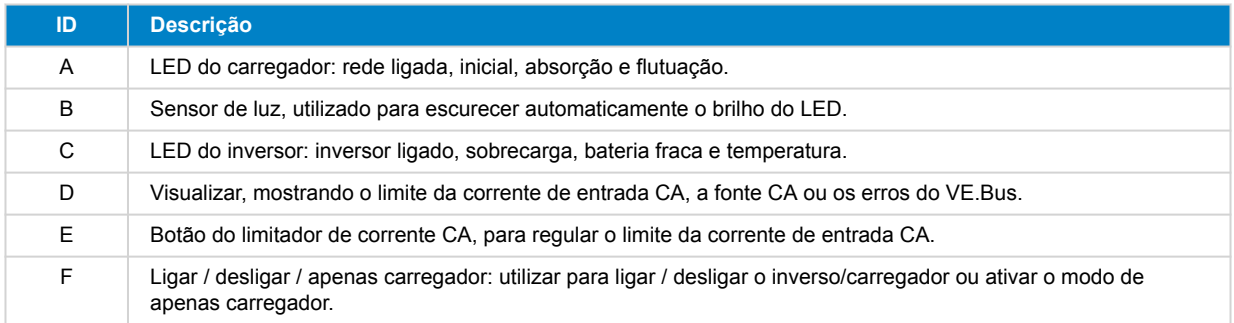

#### **7.1. Ligar e desligar o sistema**

Utilize o interruptor no painel de controlo para ligar, desligar ou para o funcionamento apenas do carregador.

#### **7.2. Regular o limite da corrente de entrada CA**

Para regular o limite da corrente CA utilizando o botão de controlo. O ecrã mostra o limite definido e, no caso de várias entradas CA, também mostra a fonte de entrada CA ativa (AC2, AC3, AC4).

Quando o PowerAssist estiver ativado no sistema de inversor / carregador, aplica-se um valor-limite mínimo da corrente de entrada CA. Consulte a tabela abaixo. Se for definido abaixo deste valor, o inversor / carregador para de carregar, abre o relé de transferência interno, desliga-se da alimentação CA e começa a realizar a inversão.

Os limites da corrente são regulados em incrementos de 0,5 A a 10 A e em incrementos de 1 A a 10 A. Por exemplo, um limite de 11,1 A é arredondado para 12 A.

O painel de controlo impede a definição de um limite abaixo da corrente CA mínima do sistema inversor/carregador. Se o limite da corrente de entrada CA tiver de ser definido como 0 A (abaixo do limite do inversor/carregador), rode rapidamente o botão para a esquerda. O monitor do painel de controlo visualiza 0,0 e o inversor/carregador para o carregamento e começa a inverter. Rode no sentido dos ponteiros do relógio para voltar ao limite mínimo de corrente CA.

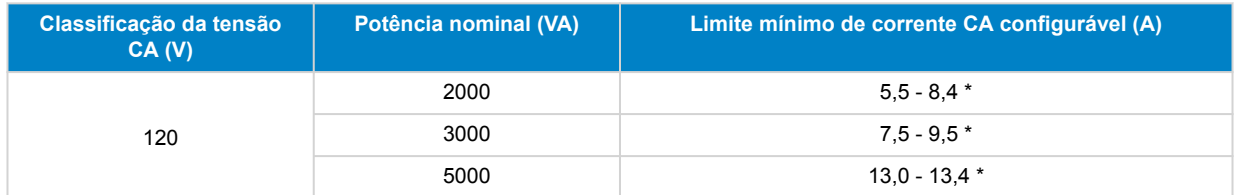

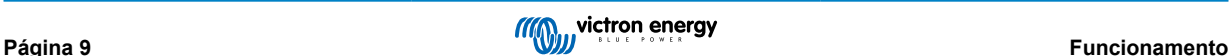

<span id="page-11-0"></span>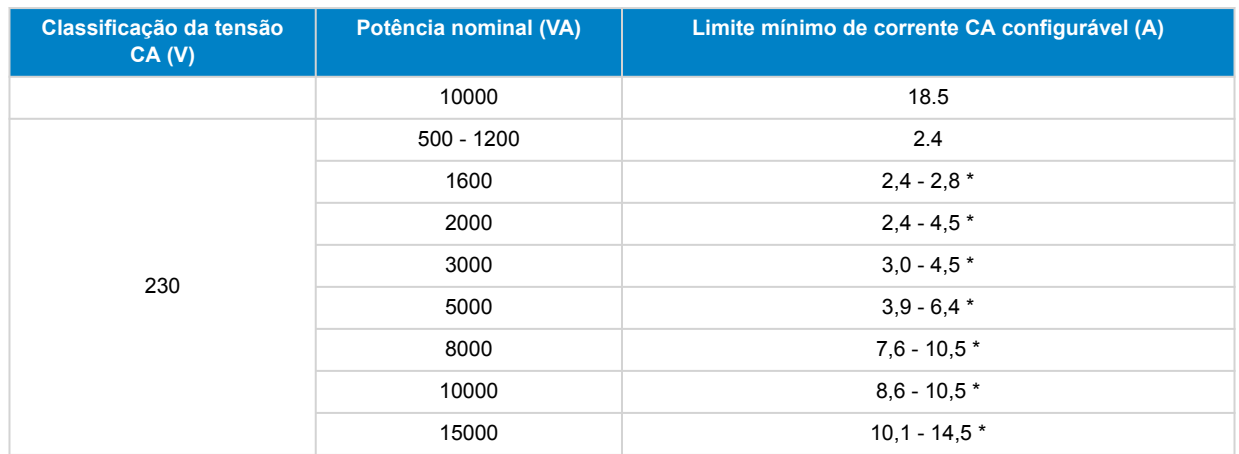

\*) O valor exato depende do modelo do inversor/carregador. Consulte a folha de cálculo dos limites mínimos da corrente de entrada, localizada na pasta "VE.Bus (Multis, Inversores e Quattros)" na secção de firmware no [site da Victron Professional](https://professional.victronenergy.com/downloads/firmware/) .

#### **7.3. Brilho do LED**

Para o seu conforto, o sensor de luz regula automaticamente o brilho do LED. À medida que a luz ambiente diminui, os LED escurecem para um nível mais confortável e poupam energia.

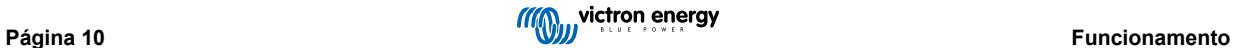

## <span id="page-12-0"></span>**8. Retrocompatibilidade com unidades pré-VE.Bus descontinuadas**

O painel de controlo é compatível com inversores/carregadores descontinuados (pré-VE.Bus) com versões de firmware 15xxiyy, 17xxiyy e 18xxiyy. A transição de pré-VE.Bus para VE.Bus ocorreu desde o final de 2007 até meados de 2008.

Nos sistemas pré-VE.Bus, o funcionamento e a configuração do painel de controlo estão de acordo com o manual, exceto se o painel de controlo não se adaptar automaticamente ao sistema. A predefinição destina-se a um inversor/carregador autónomo com um comutador de transferência de 16 A, mas se for aplicada uma corrente de transferência CA diferente, é necessário ajustar o valor [Factor de escala \[7\].](#page-8-0)

#### **8.1. Exemplos de sistema pré-VE.Bus**

#### **Sistema pré-VE.Bus com uma fonte CA:**

O painel de controlo tem de ser dimensionado (compatível com o sistema) quando for utilizado com sistemas pré-VE.Bus. Isto pode ser feito alterando o parâmetro "fator de escala". Para obter instruções, consulte o capítulo [Factor de escala \[7\].](#page-8-0)

Quando a escala estiver configurada com precisão, proceda à configuração de quaisquer outros parâmetros relevantes. Para obter instruções, consulte o capítulo [Configuração \[6\]](#page-7-0).

#### **Sistema pré-VE.Bus com duas fontes CA:**

Num sistema pré-VE.Bus com duas fontes CA, é essencial um comutador de transferência externo [\(VE Transfer Switch](https://www.victronenergy.pt/transfer-switches/ve-transfer-switch)).

O painel de controlo tem de ser dimensionado (compatível com o sistema) quando for utilizado com sistemas pré-VE.Bus. Isto pode ser feito alterando o parâmetro "fator de escala". Para obter instruções consulte o capítulo [Factor de escala \[7\].](#page-8-0)

Depois de ter configurado o fator de escala, siga o processo de instalação semelhante à utilização de um sistema VE.Bus com um comutador de transferência externo. Consulte o capítulo [Sistema Multiplus com duas fontes CA e comutador de](#page-5-0) [transferência \[4\]](#page-5-0) para obter instruções.

#### **8.2. Configuração**

A configuração é a mesma descrita neste manual, com a exceção de ser necessário configurar um fator de escala.

Para configurar o fator de escala, consulte o parágrafo seguinte e, para configurar os parâmetros restantes, consulte o capítulo [Configuração \[6\].](#page-7-0)

#### **8.2.1. Fator de escala pré-VE.Bus**

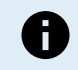

**Este parâmetro aplica-se apenas aos sistemas pré-VE.Bus.** Deve manter o valor predefinido de 1 nos sistemas VF Bus.

O fator de escala alinha a corrente CA do painel de controlo com a corrente CA do sistema, sendo exclusivo para inversores/ carregadores pré-VE.Bus.

Comece por calcular o fator de escala da forma indicada neste capítulo. Depois avance para a configuração do fator de escala. Para obter mais informação sobre a configuração, consulte o capítulo [Menu de configuração \[6\].](#page-7-0)

#### **Fórmula de fator de escala:**

Fator de escala: (NrOfDevices \* DeviceType) - 1

- DeviceType (tipo de dispositivo): 1 unidade 16 A, 2 unidades 30 A.
- NrOfDevices (número de dispositivos): Todas as unidades, incluindo a principal.

#### **Exemplos:**

- $\cdot$  Uma unidade de 16 A: O fator de escala é:  $(1 * 1) 1 = 0$
- Duas unidades de 30 A em paralelo: O fator de escala é:  $(2 * 2) 1 = 3$
- Quatro unidades de 30 A em paralelo: O fator de escala é:  $(4 * 2) 1 = 7$
- Seis unidades de 30 A em três fases (duas unidades paralelas por fase): O fator de escala é: (2 \* 2) 1 = 3

#### **Importante:**

1. Quando configurar um fator de escala diferente de zero no painel de controlo, não especifique o número de unidades secundárias no software VEConfigure. Em alternativa, defina a contagem de unidades secundárias como zero.

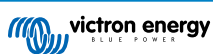

<span id="page-13-0"></span>2. Numa configuração de fase dividida ou trifásica, o NrOfDevices reflete o número de dispositivos por fase. Assim, para um sistema trifásico composto por seis unidades (dois por fase), o NrOfDevices é 2.

#### **8.2.2. Exemplo de configuração pré-VE.Bus**

#### **Quatro pré-VE.Bus Multi 30 A / 120 V e gerador 13kVA (1500 rpm) e comutador de transferência externo.**

O fator de escala tem de ser calculado para esta configuração. O NrOfDevices é 4, o DeviceType é 2, então o fator de escala é  $(4 \times 2) - 17$ .

Um gerador de 13 kVA de 120 V pode proporcionar uma corrente máxima de 108,3 A. Utilizando um intervalo de segurança de 90 %, pode definir a corrente do gerador como 98 A.

Para definir a configuração, faça o seguinte:

- 1. Mantenha premido o botão de configuração até que o LED inferior na coluna esquerda comece a piscar. Isto significa que entrou no modo de configuração e que pode alterar o fator de escala.
- 2. Rode o botão até que o ecrã indique 7.
- 3. Carregue no botão para aceder à definição seguinte. O LED inferior esquerdo acende-se, indicando que já pode definir a corrente do gerador.
- 4. Rode o botão até que o ecrã indique 98.
- 5. Carregue no botão para avançar para a definição "Limite de cais superior para entrada CA 1".
- 6. Provavelmente, a corrente máxima do cais que o operador pode definir é inferior a 128 A; por isso, deve rodar o botão até que o monitor indique uma corrente máxima do cais adequada.
- 7. Como os seguintes três parâmetros (limite de cais superior para a entrada CA 2, 3 e 4) não precisam de ser configurados, pode carregar no botão quatro vezes para percorrer as definições e finalizar a configuração.

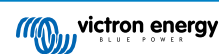

## <span id="page-14-0"></span>**9. Dimensões**

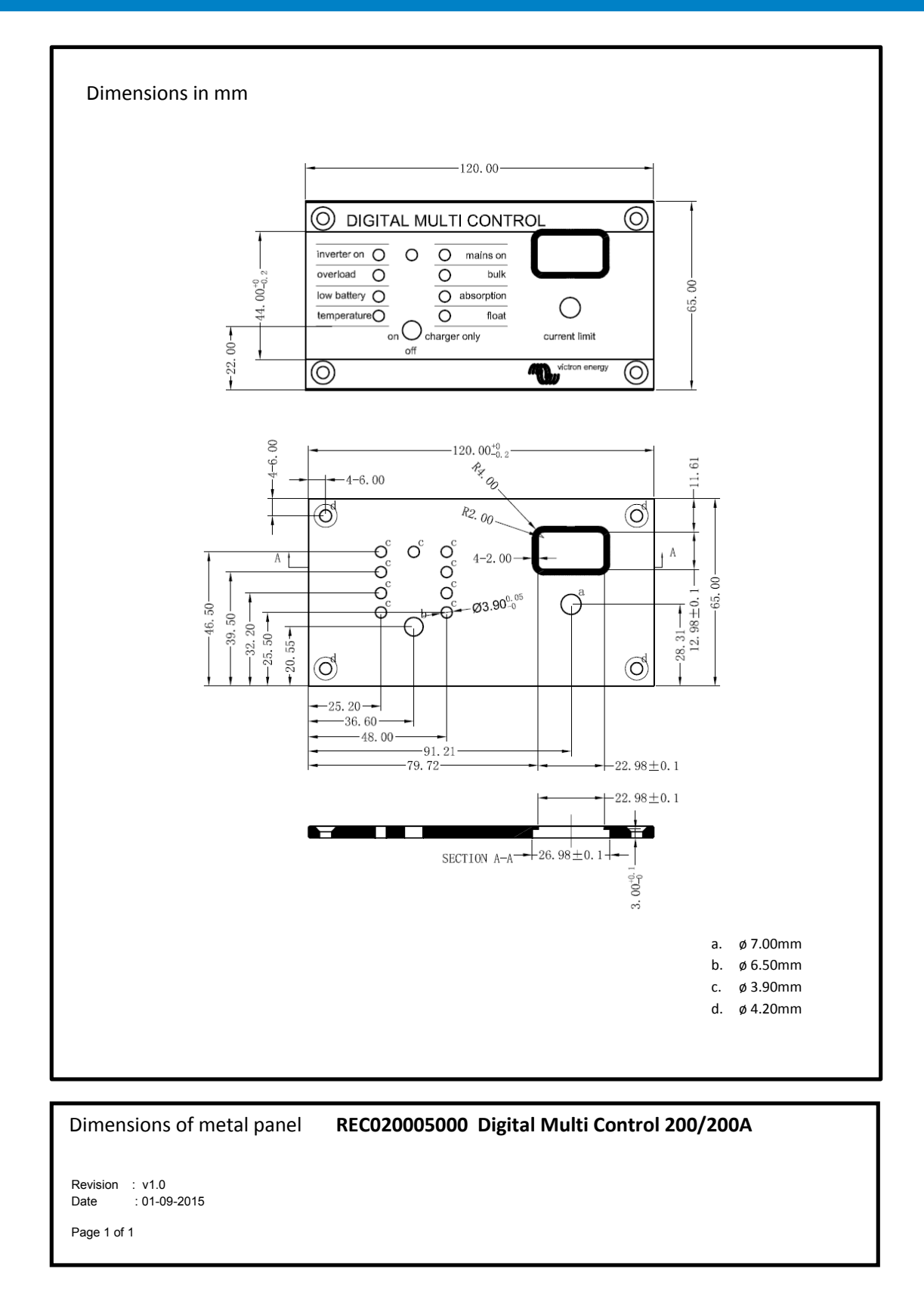

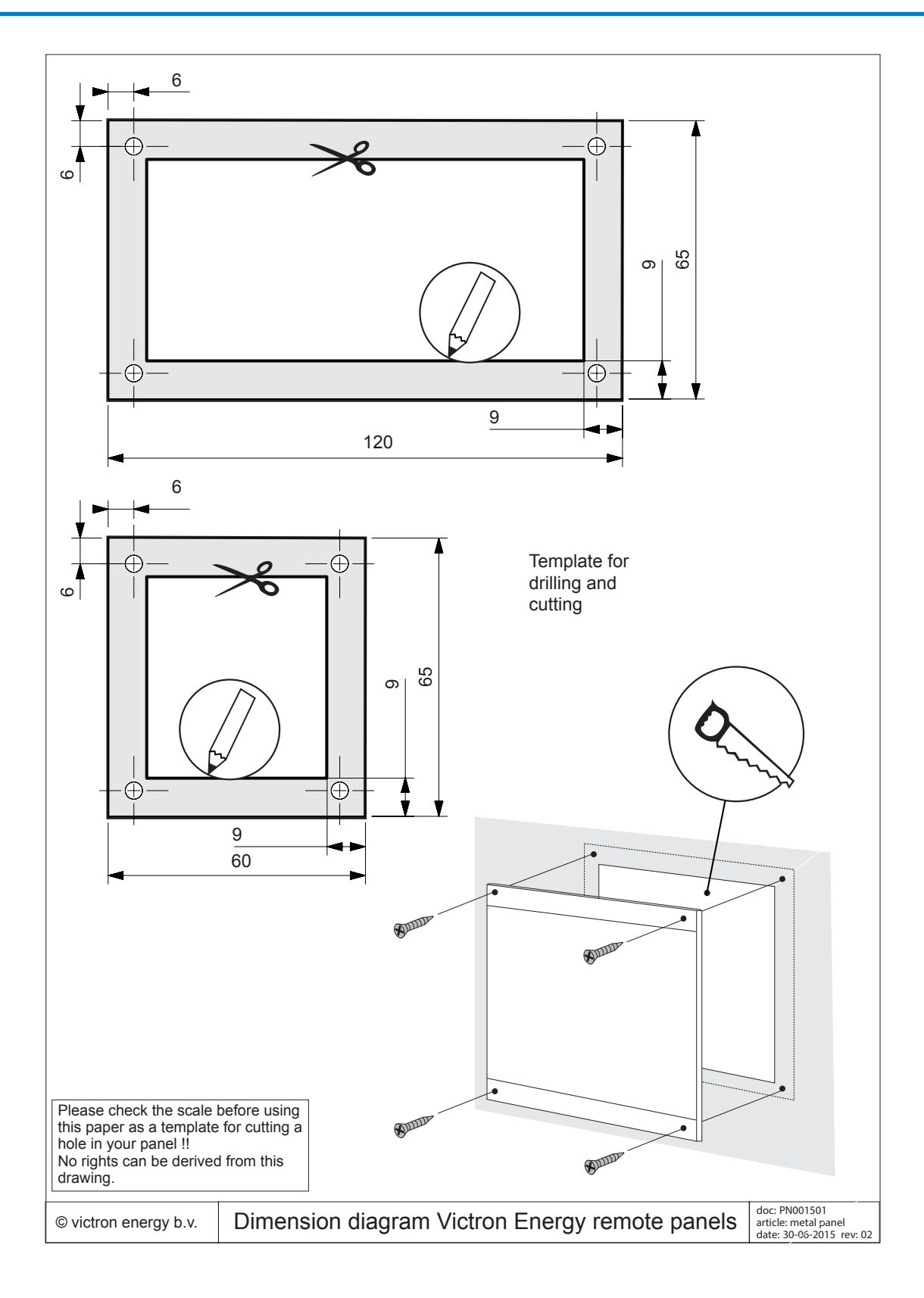